## 在电子表格中设计图表

在电子表格中,当图表的数据来源于数据列字段时,在设计界面是不会显示图表,只有发布浏览时才能够看到图表。

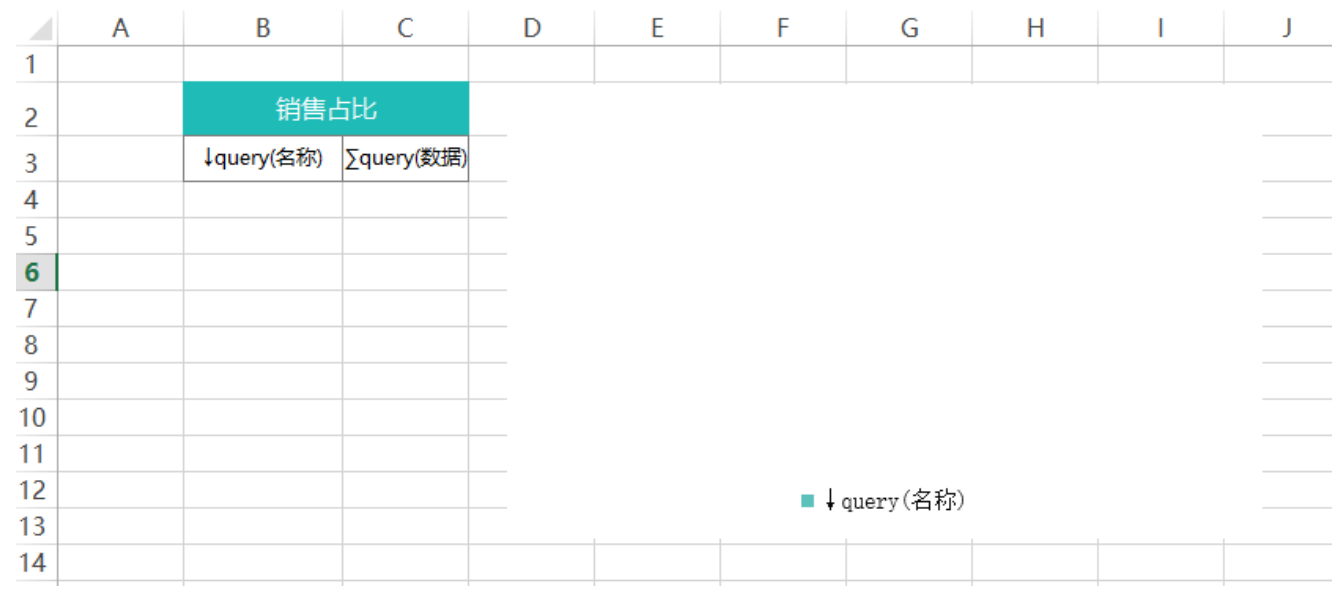

因此无法对图表做一些设置,比如设置柱子颜色等。

可以通过"执行重置"功能来实现对图形进行设置。

## 设置步骤

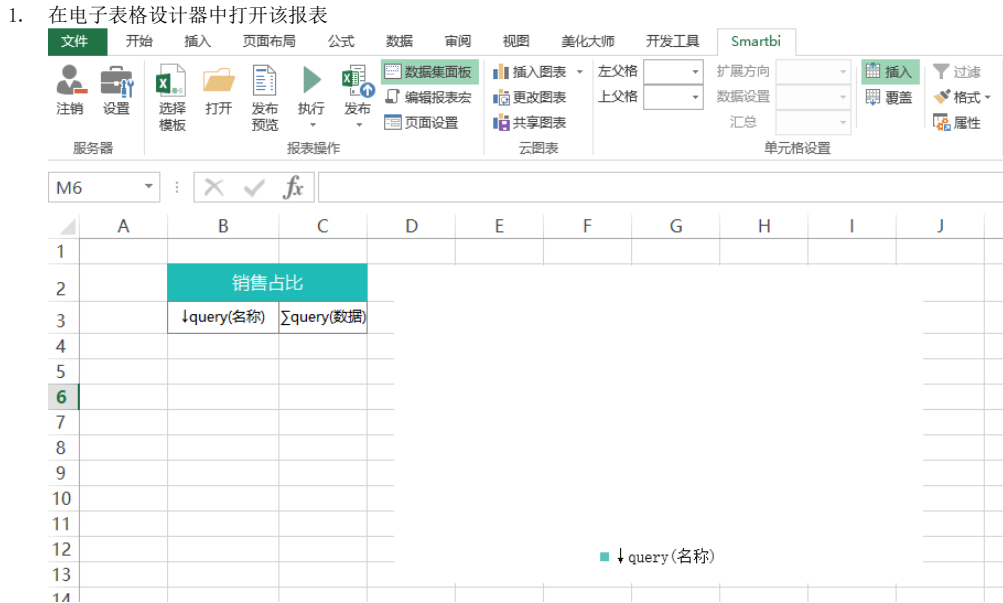

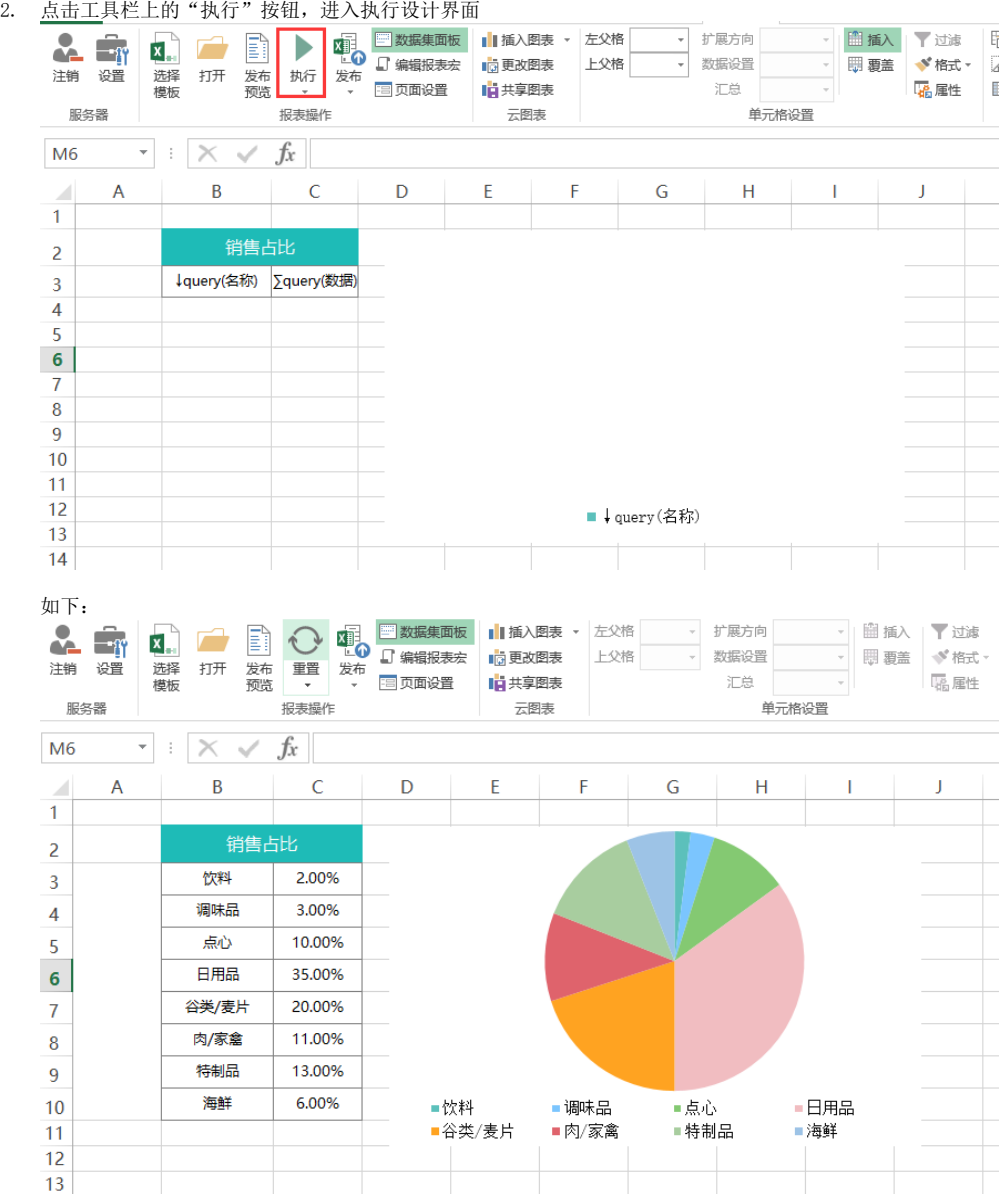

3.对图形进行设置,比如修改每个扇区的颜色,则依次选中各个扇区,并设置填充颜色,如下

| ×              | A | B     | C      | D | E      | F     | G    | Н |      |  |
|----------------|---|-------|--------|---|--------|-------|------|---|------|--|
| 1              |   |       |        |   |        |       |      |   |      |  |
| $\overline{2}$ |   | 销售占比  |        |   |        |       |      |   |      |  |
| 3              |   | 饮料    | 2.00%  |   |        |       |      |   |      |  |
| 4              |   | 调味品   | 3.00%  |   |        |       |      |   |      |  |
| 5              |   | 点心    | 10.00% |   |        |       |      |   |      |  |
| 6              |   | 日用品   | 35.00% |   |        |       |      |   |      |  |
| $\overline{7}$ |   | 谷类/麦片 | 20.00% |   |        |       |      |   |      |  |
| 8              |   | 肉/家禽  | 11.00% |   |        |       |      |   |      |  |
| 9              |   | 特制品   | 13.00% |   |        |       |      |   |      |  |
| 10             |   | 海鮮    | 6.00%  |   | ■饮料    | ■调味品  | ■点心  |   | ■日用品 |  |
| 11             |   |       |        |   | ■谷类/麦片 | ■肉/家禽 | ■特制品 |   | ■海鲜  |  |
| 12             |   |       |        |   |        |       |      |   |      |  |
|                |   |       |        |   |        |       |      |   |      |  |

<sup>4.</sup> 点击工具栏上的"重置"-"重置(保留图标样式设置)", 返回初始状态。注: 不要直接点击"重置", 否则不会保留图表上的设置

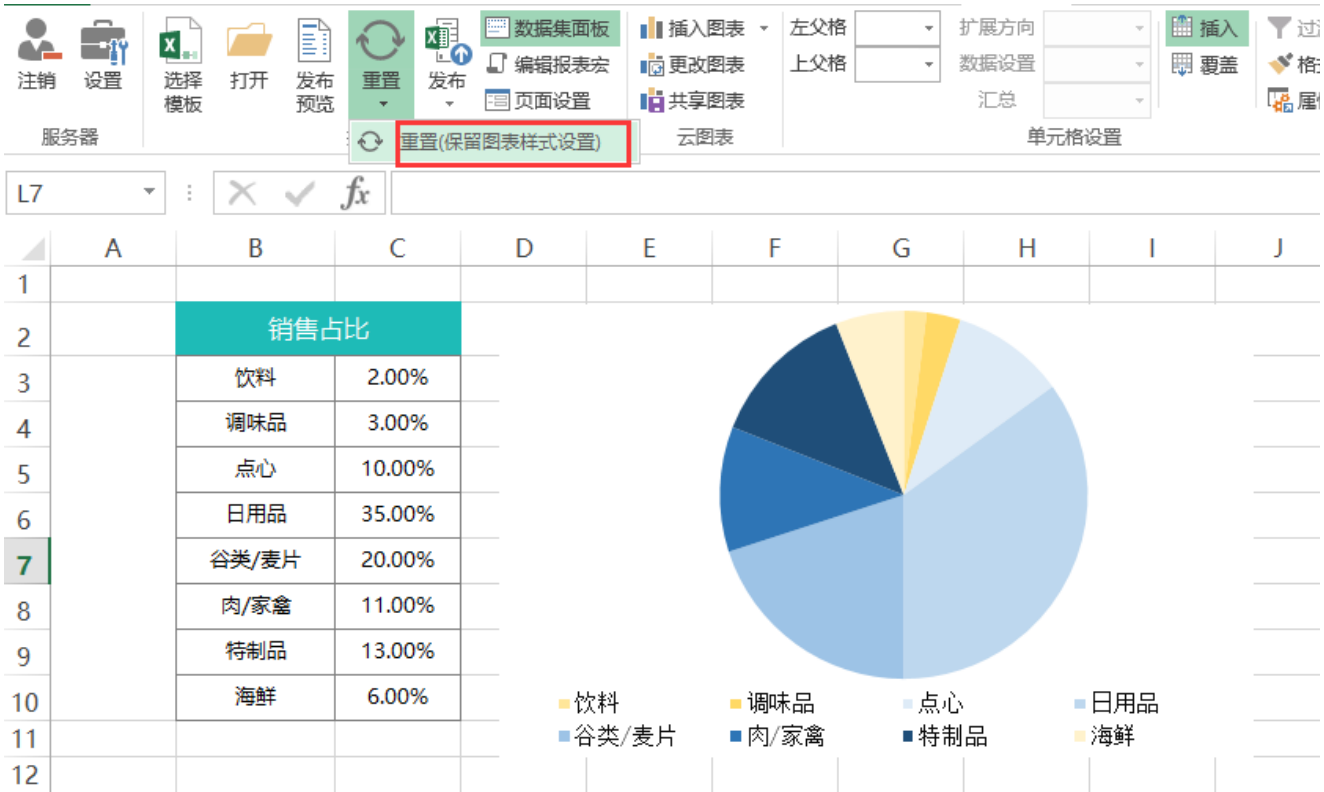

弹出的警告选择"是"

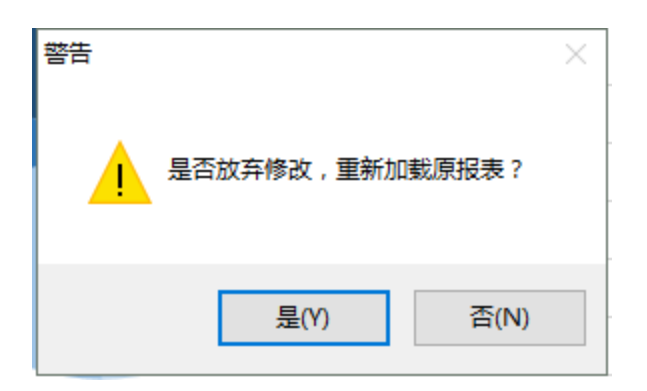

5. 发布预览, 点击工具栏上的发布预览, 保存电子表格。预览如下:

2 ★ 回射 圓

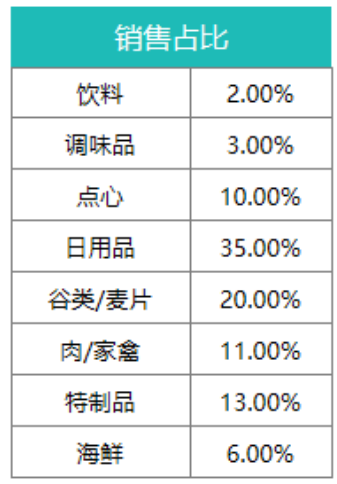

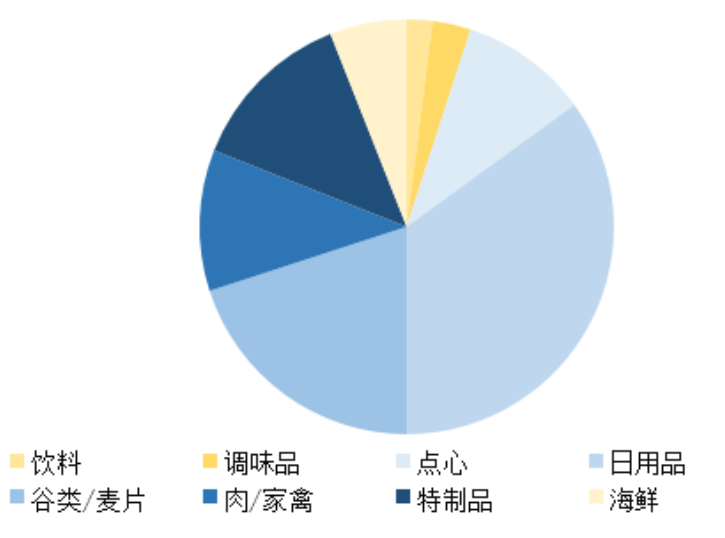